# Handleiding Actielijst

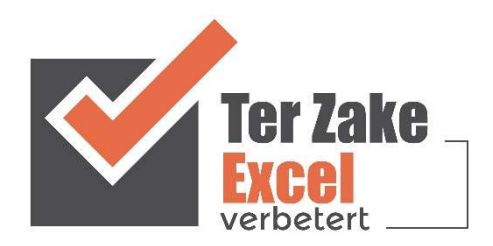

## **Inhoud**

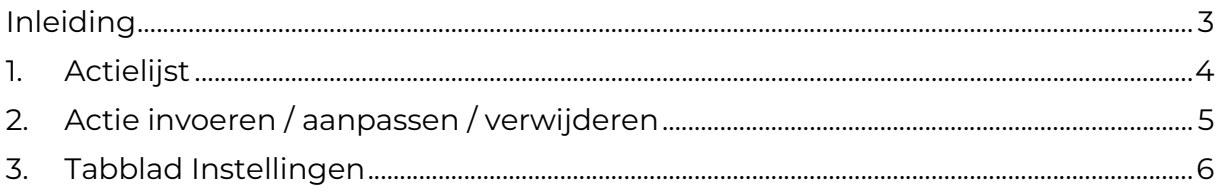

## Inleiding

In deze handleiding laten we de werking zien van de actielijst. Dit document is bedoeld om op een eenvoudige en eenduidige wijze actielijsten bij te houden. Het bestand is gemaakt in Excel en bevat naast formules ook knoppen die extra functionaliteit aan Excel toevoegen.

# 1. Actielijst

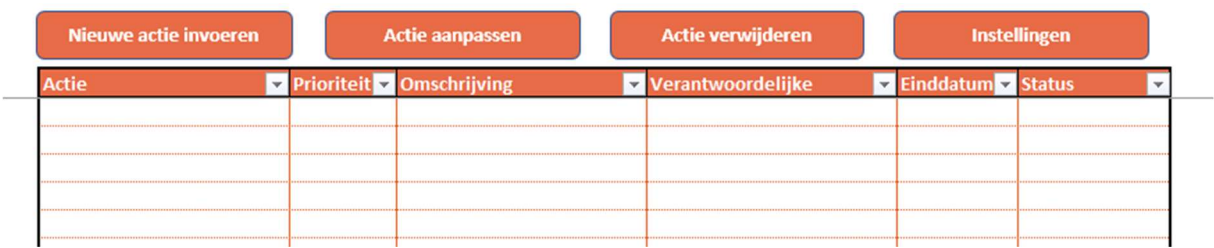

Op het beginscherm staan de verschillende knoppen waarmee de gebruiker de actielijst bij kan houden. Door op een knop te klikken komt de gebruiker uit bij het gewenste onderwerp. Alle tabbladen zijn beveiligd met een wachtwoord en kunnen niet zomaar worden aangepast. Een uitzondering hierop is de lijst met prioriteiten, verantwoordelijke personen en statussen op het tabblad Instellingen.

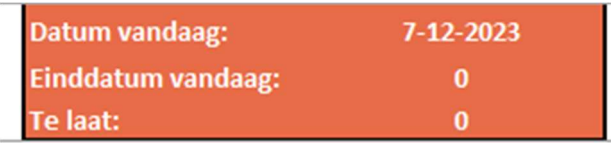

Naast de actielijst wordt de datum van vandaag weergeven, het aantal acties met een einddatum van vandaag en einddatums die zijn verstreken (te laat).

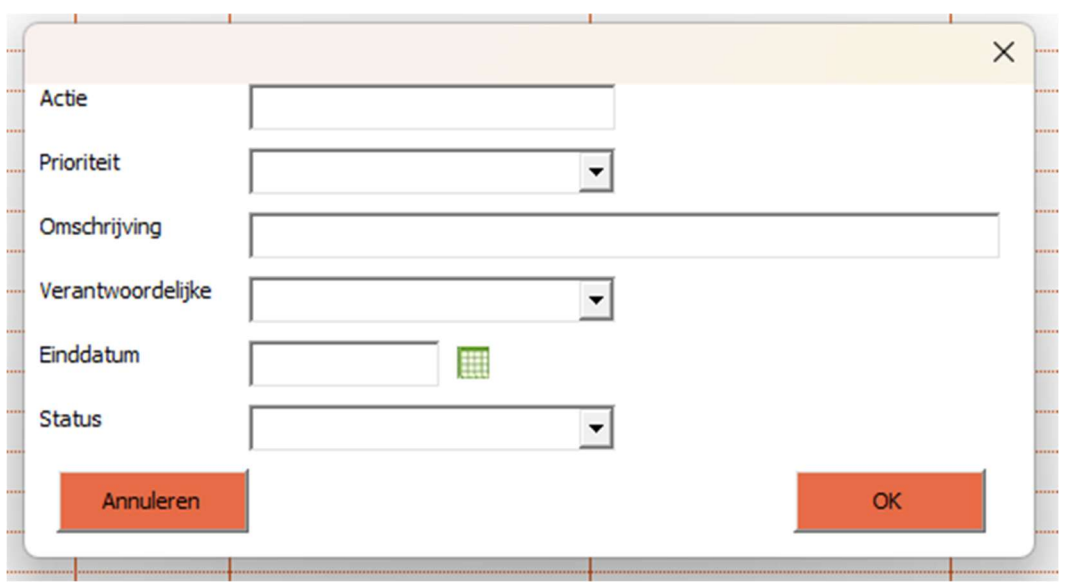

### 2. Actie invoeren / aanpassen / verwijderen

Een actie invoeren doe je via het formulier zoals hierboven. Niet alle velden hoeven ingevuld te worden. Bij einddatum kan er op het kalender symbool geklikt worden om een datum te kiezen.

Voor het aanpassen van een actie of het aanpassen van de notities van een medewerker, selecteer je de actie en klik je op de knop 'Actie aanpassen'. Met behulp van het invulscherm kan je nu de gewenste wijzigingen doorvoeren.

Indien de actie verwijderd moet worden, klik je op de knop 'Actie verwijderen'.

### 3. Tabblad Instellingen

Klik op de knop 'Instellingen' om naar de instellingen voor prioriteit, verantwoordelijke en status te gaan. De kolommen van het tabblad Instellingen zijn aan te passen door de gebruiker. Bij verantwoordelijke kunnen bijvoorbeeld namen van medewerkers worden ingevuld.

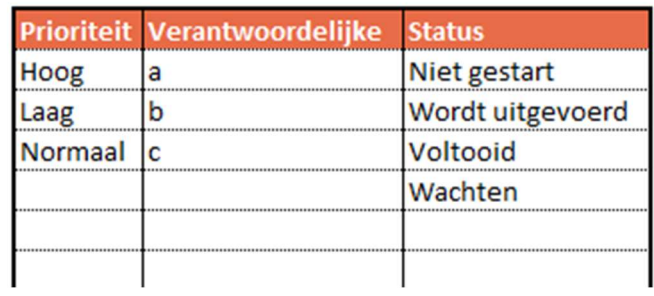

Als deze instellingen zijn aangepast is het mogelijk om terug te keren naar de actielijst met de knop 'Terug naar Actielijst'.